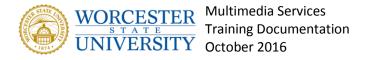

## Working with tables

#### **Overview**

You can add tables to your pages and take advantage of all the usual features tables offer.

## **Creating tables**

To create a table click **Table** (or Click the **plus sign** and select **Table**).

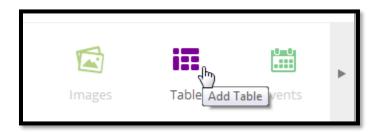

Tip: You can switch a table to the Fullscreen Mode by clicking on the fullscreen icon

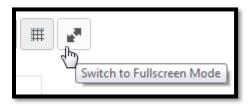

## **Editing tables**

To edit the table component, click on the **Actions menu** → **Edit** or hover the mouse over the table a click **Edit Table**displayed below.

Right-click a cell and you can:

- insert rows and columns
- · delete rows and columns
- clear formatting

All your edits are automatically saved, or you can save them with the Save button.

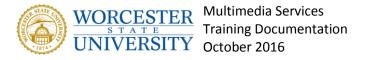

To revert your changes, click Cancel.

**Tip**: All links within text are automatically converted into functional links.

## Changing the table appearance

You can:

- change the text and background color of each cell
- align texts horizontally and vertically
- merge cells
- hide/display column and row headers
- hide/display the grid

## Sorting table cells

Select any number of cells in different rows and click **Sort > Ascending/Descending.** 

If the cells include text, they are sorted alphabetically. If the cells include numbers, they are sorted from the lowest or highest number.

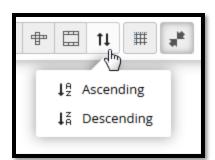

Tip: Click Ctrl+A to select all cells in a table.

### Resizing table columns

To resize a table column, point your mouse between two column headings:

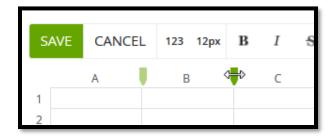

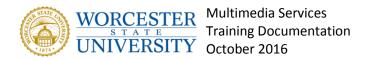

# Working with table functions

Tables in Samepage support the usual table functions.

- click the fx icon on the table edit bar and select a function, or
- select a cell, type the equals sign (=) and the function name. Samepage offers you a list of available functions as you type (including a short description)

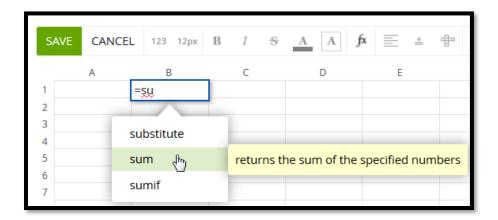

### Example 1: adding or subtracting values

In the following example, calculate profit by using the **sum** function:

- 1. Select cell B4.
- 2. Click fx and select sum.
- 3. Select cell B1 and press the plus key on your keyboard.
- 4. Select cell **B2** and press the minus key on your keyboard.
- 5. Select cell B3 and press Enter.

Value 10,000 is displayed in cell B4.

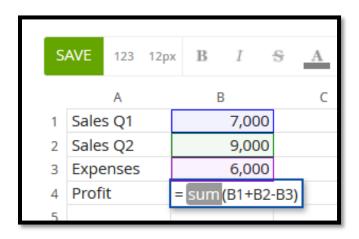

#### Example 2: adding or subtracting values

In the following example, add values in cells A1-A4 by using the **sum** function:

- 1. Select cells A1 A4.
- 2. Click fx and select sum.

The sum is displayed in cell A5 (the cell below the selected cells).

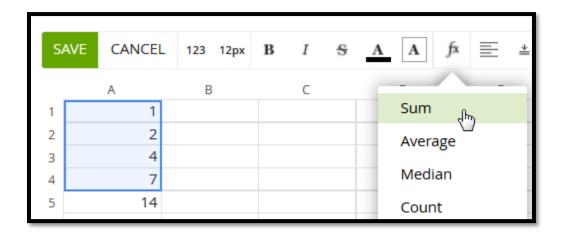